# **PLAYING SOUND FILES IN LabVIEW USING AUDACITY TOOLKIT**

**P.N.Vasantha<sup>1</sup> , A.Abirami<sup>2</sup> , N.Gayathri<sup>3</sup> , G.Vijayalakshmi<sup>4</sup>**

*UG Student, Instrumentation and Control Engg., Saranathan College of Engineering, TamilNadu, India UG Student, Instrumentation and Control Engg., Saranathan College of Engineering, TamilNadu, India UG Student, Instrumentation and Control Engg., Saranathan College of Engineering, TamilNadu, India Assistant Professor, Instrumentation and Control Engg., Saranathan College of Engineering, TamilNadu, India*

# **Abstract**

*World is getting automated, where all the manual meters are being upgraded as smart meters. These are due to the effect of the different technological developments in various spheres of engineering and sciences. This paper mainly focuses on Smart programming using LabVIEW. LabVIEW is a virtual programming environment where we intend to play any form of music file extensions and real time sound signals in LabVIEW. Since, LabVIEW supports only .wav file extensions, this paper provides a solution to convert all types sound file extensions into .wav file. The toolkit called Audacity has been used for the conversion of both real time and recorded music signal into .wav files.*

*Keywords: LabVIEW, Audio signal, Audacity, .wav file*

# **1. INTRODUCTION**

LabVIEW is the simulation software that has been widely used to generate and acquire analog and digital signals from both real time and virtual environment. The application of LabVIEW has also been extended to include audio based applications. But, LabVIEW does not support all the audio formats. It employs only the .wav file extensions that can be obtained from the Graphics and Sound in block diagram. The real time audio signals can be captured from the sound card and microphone in laptop. The recorded and real time audio signal can be transformed into necessary conversion format using the Audacity software.

## **2. SYSTEM OPERATION**

The figure shown below describes the flow chart and principle of operation of the simulation. This briefly describes the effective conversion of different audio formats into .wav files. The acquired audio signal stored in the laptop of any extension is given as input to the Audacity software. There are two ways in which the audio can be acquired. The first method is to save the real time voice signal from the sound card. By pressing the record button in the Audacity software, the audio voice can be recorded. Next method is for the conversion of the stored music file of formats like .mp3, .wma, .aac into .wav extension.

After configuring the files in .wav format, they are then exported using the export audio option in file menu. A LabVIEW programming has been efficiently prepared to provide audio output from the sound card of the laptop or from the microphone of the headset.

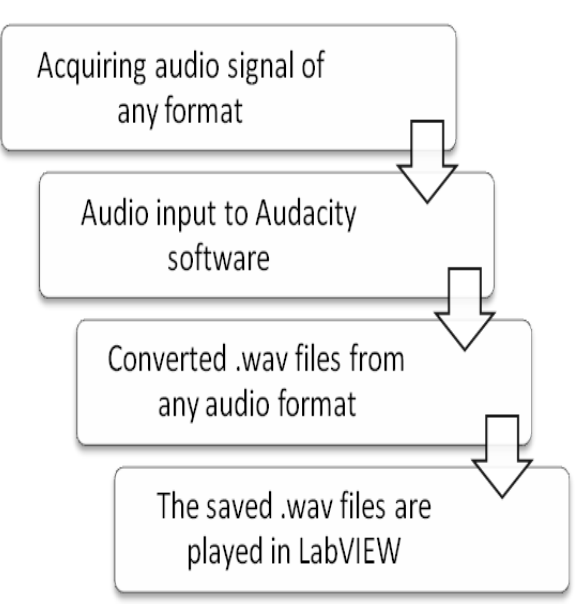

**Fig -1**: Flowchart for operation

# **3. DESIGN OF SYSTEM SOFTWARE**

## **3.1 LabVIEW**

**\_\_\_\_\_\_\_\_\_\_\_\_\_\_\_\_\_\_\_\_\_\_\_\_\_\_\_\_\_\_\_\_\_\_\_\_\_\_\_\_\_\_\_\_\_\_\_\_\_\_\_\_\_\_\_\_\_\_\_\_\_\_\_\_\_\_\_\_\_\_\_\_\_\_\_\_\_\_\_\_\_\_\_\_\_\_\_**

LabVIEW is the software that is used in implementing the project. LabVIEW (Laboratory Virtual Instrumentation Engineering Workbench) was developed by National Instruments. LabVIEW is a graphical programming language which is extremely supportive for engineering and research field. LabVIEW is a graphical programming language that uses icons instead of lines of text to create applications. LabVIEW programs or codes are called Virtual Instruments or VIs.

LabVIEW is commonly used for data acquisition, instrument control, and industrial automation on a variety of platforms including Microsoft Windows, various versions of UNIX, Linux, and Mac OS X. The latest version of LabVIEW is LabVIEW 2014. This platform is largely helpful to resolve complex problems and also comfortable with data flow execution. This will support to work with data types like arrays and clusters and also the loops and structures.

LabVIEW environment having front panel and block diagram is used to create a program in virtual instrumentation field. In addition to that, tools palette and finding functions are also present in this software. This will also support the audio input and audio output. It is a programming language used to automate testing and data gathering. The graphical approach also allows nonprogrammers to build programs by dragging and dropping virtual representations of lab equipment with which they are already familiar. [1]

### **3.2 Audacity**

Audacity is a free open source digital audio editor and recording computer software application, available for Windows, Mac OS X and Linux. In addition to recording audio from multiple sources, Audacity can be used for postprocessing of all types of audio, including podcasts by adding effects such as normalization, trimming and fading in and out. Audacity includes importing and exporting of WAV, AIFF, MP3, Ogg Vorbis, and all file formats supported by libsndfile library. the version 1.3.2 and later support Free Lossless Audio Codec(FLAC). And the version 1.3.6 and later support additional formats such as WMA, AAC, AMR and AC3.

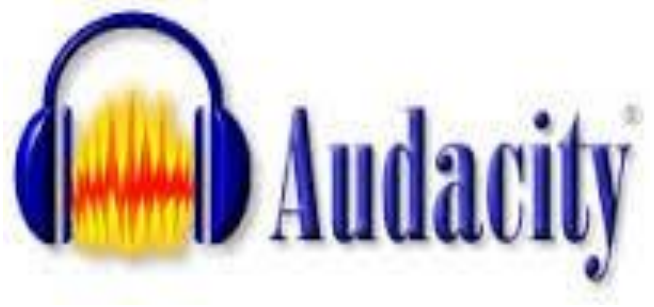

**Fig -2**: Audacity toolkit

Recording and playing back sounds editing via cut, copy and paste, with unlimited levels of undo, and multitrack mixing can be done. Audacity support multi-channel modes with sampling rates up to 96 kHz with 32 bits per sample. It can also do cross-platform operation.

In addition to English language help, Audacity software also helps in other languages like Afrikaans, Arabic, Basque, Bulgarian, Catalan, Chinese, Czech, Danish, Dutch, Finnish, French, Galician, German, Greek, Hungarian, Irish, Italian, Japanese, Lithuanian, Macedonian, Norwegian and Polish. [2]

#### **4. TOOLS USED IN LabVIEW**

The LabVIEW tools which are implemented in this program are as mentioned below:

#### **4.1 Graphics and Sound**

The sound tools in LabVIEW enable to read and write real time and pre-recorded data in to the programming. It enables to read the sound file from the stored location in the folder. These sound toolkits are used to integrate the sound files and the functions in VI's. LabVIEW supports only .wav format. To convert the real time and .mp3 extension to .wav format, in this paper we have used the Audacity toolkit.

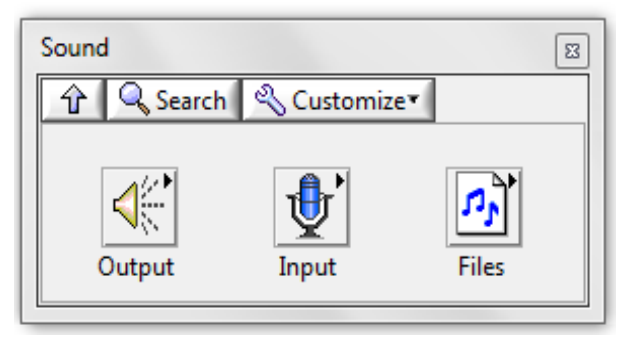

**Fig -3**: Sound tools in LabVIEW

The .wav sound format has been played using the read sound file. The Sound File Path The Play Sound File VI reads the file specified in the Sound File Path input and starts playing the sound through the device the Device ID input specifies. Using this VI, it is easy to configure how the sound file plays, such as the bit rate of the file and the channels through which the sound plays (mono, stereo, and so on) [3]

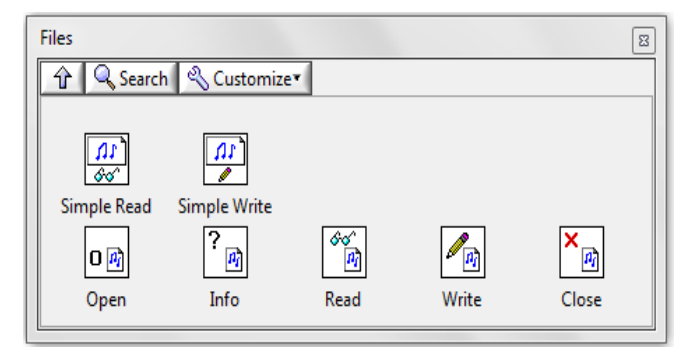

**Fig -4**: Sound files tools in LabVIEW

## **4.2 File I/O - File Path Control**

The file path control are used enter and display the file or folder paths. This control refers to the path in the root directory. This path control has been used to play the .wav file from its stored location. [3]

**\_\_\_\_\_\_\_\_\_\_\_\_\_\_\_\_\_\_\_\_\_\_\_\_\_\_\_\_\_\_\_\_\_\_\_\_\_\_\_\_\_\_\_\_\_\_\_\_\_\_\_\_\_\_\_\_\_\_\_\_\_\_\_\_\_\_\_\_\_\_\_\_\_\_\_\_\_\_\_\_\_\_\_\_\_\_\_**

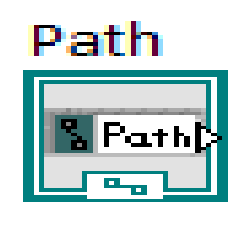

**Fig -5**: File path control

#### **4.3 Play Waveform**

This Express VI has been used to output the music data stored in a location in the PC. It plays data from the sound output device using finite sampling techniques. It has 16 bits as the default resolution bits. The play waveform automatically configures an output task and clears the task after the output completes. It can output the sound using two devices - 0 represents sound card and 1 represents headset. [3]

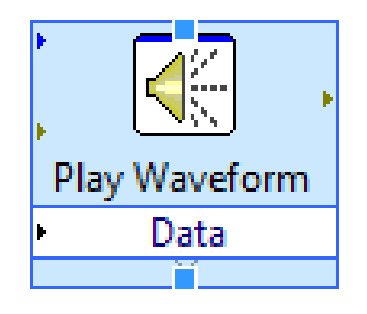

**Fig -6**: Play waveform Express VI

### **5. RESULT**

The entire software code is tested and simulated using tools as mentioned above in LabVIEW. This involves the use of effective conversion of the sound files to .wav format using the Audacity toolkit. This toolkit can convert any form of sound file to .wav audio file that can be played in LabVIEW. Using file input/output functions the .wav file is played using LabVIEW.

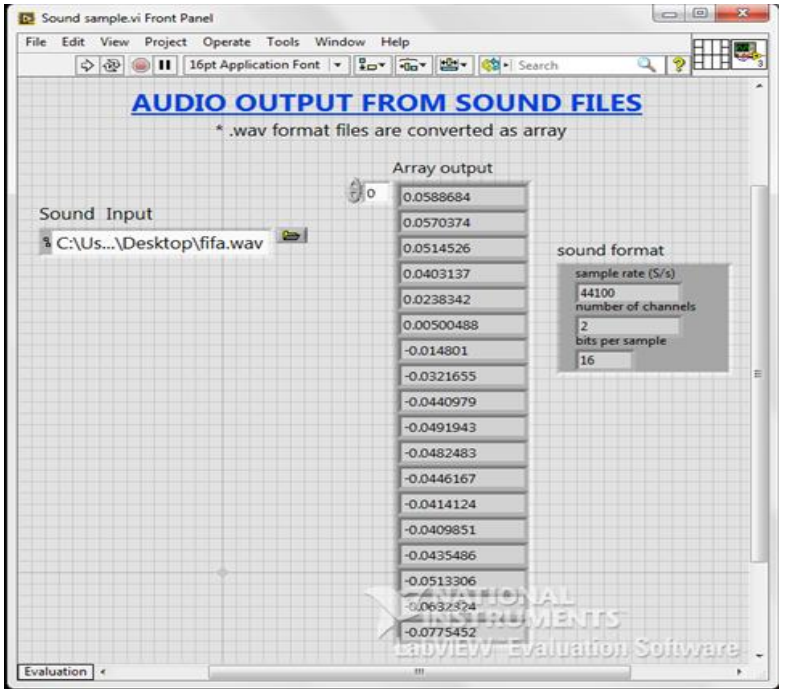

**Fig -7:** Output

**\_\_\_\_\_\_\_\_\_\_\_\_\_\_\_\_\_\_\_\_\_\_\_\_\_\_\_\_\_\_\_\_\_\_\_\_\_\_\_\_\_\_\_\_\_\_\_\_\_\_\_\_\_\_\_\_\_\_\_\_\_\_\_\_\_\_\_\_\_\_\_\_\_\_\_\_\_\_\_\_\_\_\_\_\_\_\_**

The overall system has been programmed to output the music data in the form of an array of numeric values. The sound input to the program is given to the file input path. The LabVIEW program supports only .wav file extensions. Thus, we have used the Audacity software to convert the real time signal into .wav file extension. The sound output has been viewed in the form of array values.

#### **6. CONCLUSION**

From the investigations made, we have concluded that the sound files can be played in LabVIEW by converting any audio format files into .wav files. This paper involves the use of Audacity software to transform to .wav sound file. The output data from the sound file is stored in the form of array values and they can be used further for playing it by reconstructing and sampling at proper instance.

#### **REFERENCES**

[1]. G. Shanmuga Priya, Shruthi Srinath, R. Vidhya, Design of strap on cardiac peril vigilance system, Proceedings of 4th IRF International Conference, Chennai, 9th March-2014. [2]. Audacity software for creating .wav files available at [www.audacity.com.](http://www.audacity.com/)

[3]. NI LabVIEW2014 from www.ni.com.